## **Photo avec cadre flou et transparent**

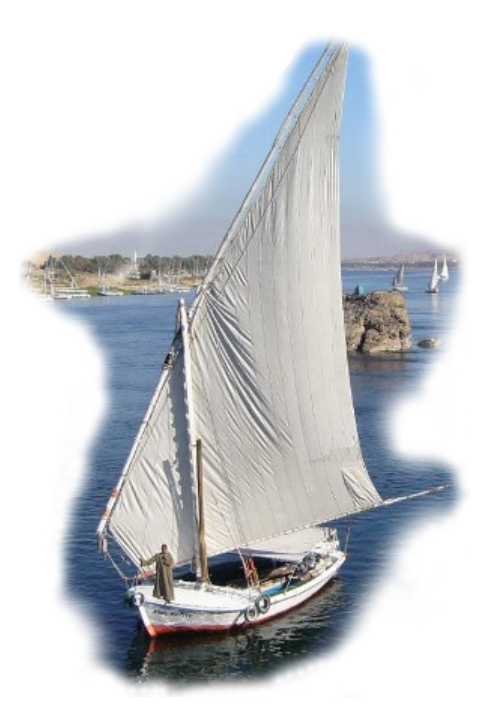

- 1) charger la photo 'Égypte' dans GIMP
- 2) Rajouter un masque de calque blanc **Calque/Masque/Ajouter un masque de calque** ou clic droit sur la vignette du calque 'Arrière-plan' et **Ajouter un masque de calque**
- 3) Avec le lasso délimiter grossièrement le sujet principal
- 4) Inverser la sélection **Sélection/Inverser** la sélection ou **Ctrl+i**
- 5) Activer le masque en cliquant sur sa vignette (il doit être encadré de blanc) et remplir la sélection avec du noir.
- 6) Choisissez un pinceau flou (fuzzy) ou mieux créez une brosse(voir ci-après).
- 7) Supprimer la sélection **Sélection/Aucune** ou **Maj+Ctrl+a** et repasser sur les bords de la sélection avec le pinceau pour les rendre flous. Vous pouvez agrandir la sélection ou la réduire en changeant la couleur du pinceau.
- 8) Enregister l'image au format :
	- xcf si vous voulez revenir dessus pour la modifier
	- png si vous voulez garder la transparence du fond

- jpg, mais comme le format jpg ne conserve pas la transparence, les zones transparentes seront remplies par la couleur de fond, blanche par défaut, mais qui peut être modifiée.

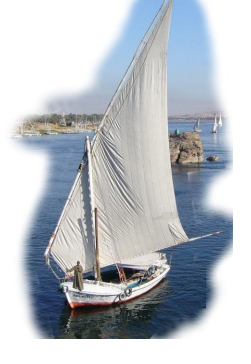

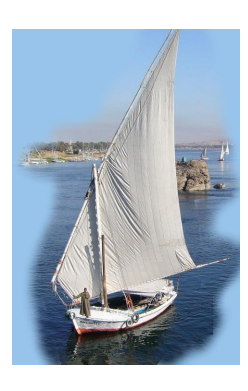

Fond blanc Fond Bleu du ciel Fond noir

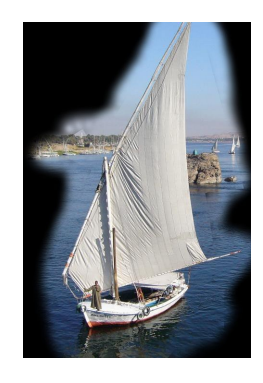

## **Créer une brosse**

- 1- Ouvrir la fenêtre des brosses :
	- soit en cliquant sur l'onglet brosse en bas de la fenêtre des calques (voir ci-contre)
	- soit avec le menu : **Fenêtre/Fenêtres ancrables/Brosses** ou **Maj+Ctrl+B**

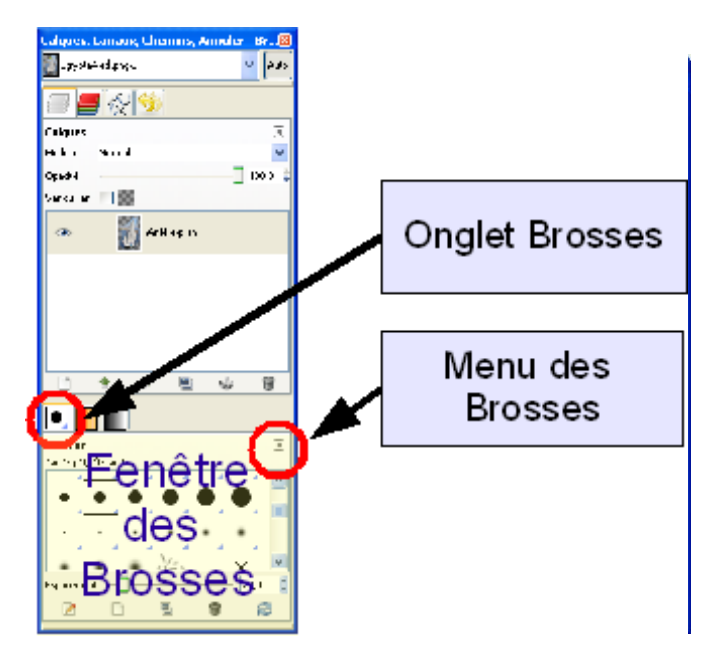

2- Cliquer sur la petite flèche en haut de la fenêtre des brosse pour ouvrir le menu des brosses (voir

ci-contre)

3- Comme ci-contre cliquer sur **Menu des brosses/Nouvelle brosse**

Modifier la brosse... Menu des brosses **SSS** Ouvrir la brosse en tant gu'image Ajouter un onalet **X** Fermer l'onglet Nouvelle brosse <sup>0</sup>2 Détacher l'onglet Dupli Nouvelle brosse Verrouille l'onglet au groupe de fenêtres 凬 Copie Appuyez sur F1 pour obtenir de l'aide Taille des apercus ¥ q Supprimer la brosse Style d'onglet **2** Actualiser les brosses Afficher en liste · Afficher en grille Elliptique, adoucie... Elliptique... Afficher la barre des boutons Rectangulaire, adoucie... Afficher la sélection d'image Rectangulaire... ✔ Suivre automatiquement l'image active

4- Dans l'éditeur de brosses qui s'ouvre,

créer une nouvelle brosse :

- Nom : brosse floue
- Forme : ronde
- Rayon : environ 30
- Pointes : inopérant avec la forme ronde
- Dureté : à 0 le 1 donne des bords nets
- Proportions : reste à 1 pour une brosse ronde
- Angle à 0
- Espacement : 20 inutile pour cet usage, il peut néanmoins être réglé par la suite.

Voilà votre brosse floue est crée vous pouvez fermer la fenêtre de l'éditeur et constater qu'elle se trouve maintenant dans la fenêtre des brosses. Vous pouvez l'utiliser comme n'importe quelle brosse ou la mettre à la corbeille si vous n'en avez plus l'usage.

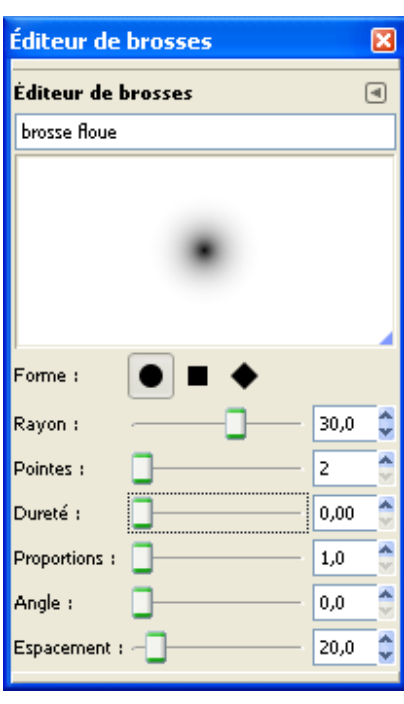